July,2017 Yamanashi Gakuin Information Technology Center

1. Open the Office365 site.

The URL is **http://portal.office365.com/** .

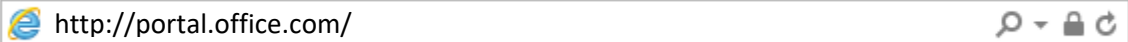

## 2. Sign in to Office 365.

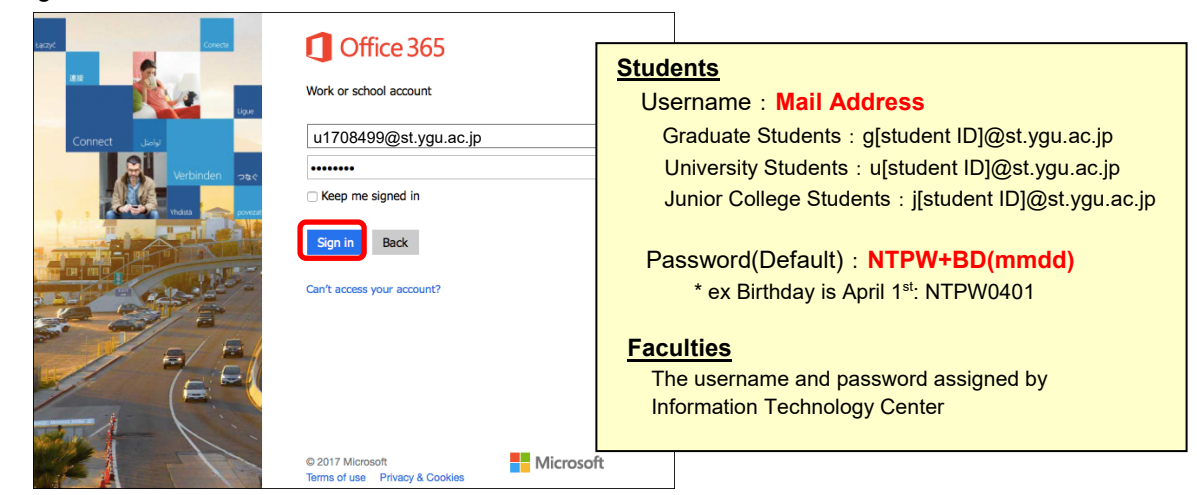

3. Click **[Install Office201**6] at the upper right corner of the screen.

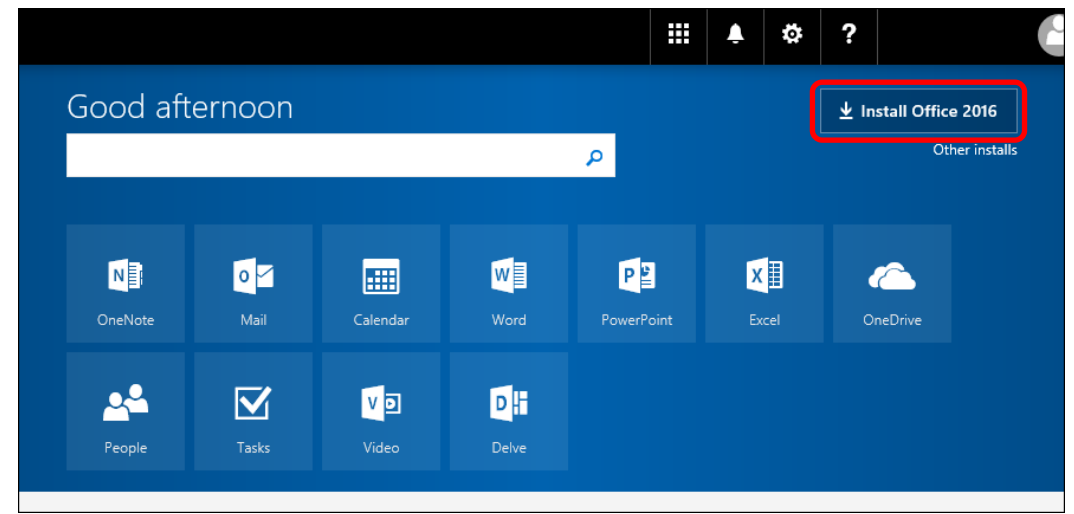

4. If "Just a few more steps ..." is displayed, choose **[Close]**.

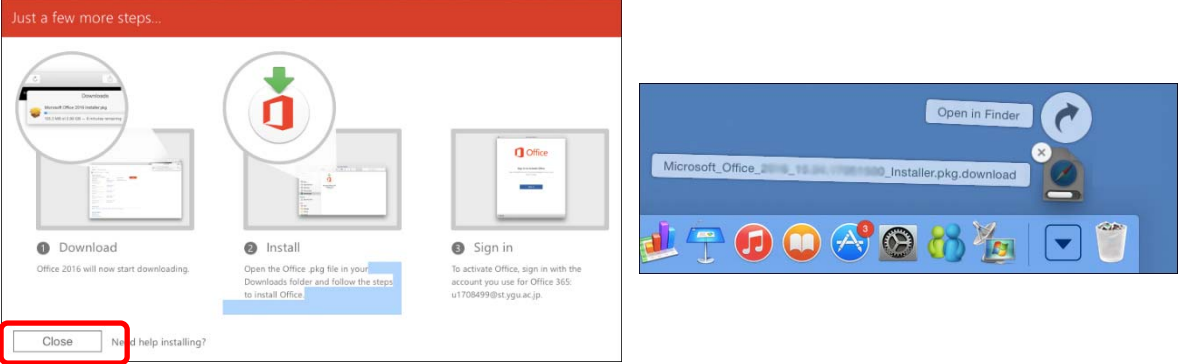

 $5.$  When the download is completed, double-click to run the Offce 365 ProPlus program. (Usually found in the Dock Downloads)

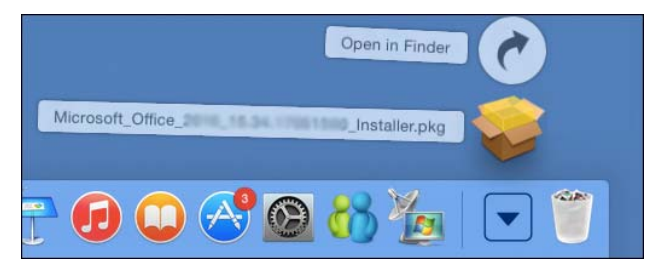

6. click **[Continue]**.

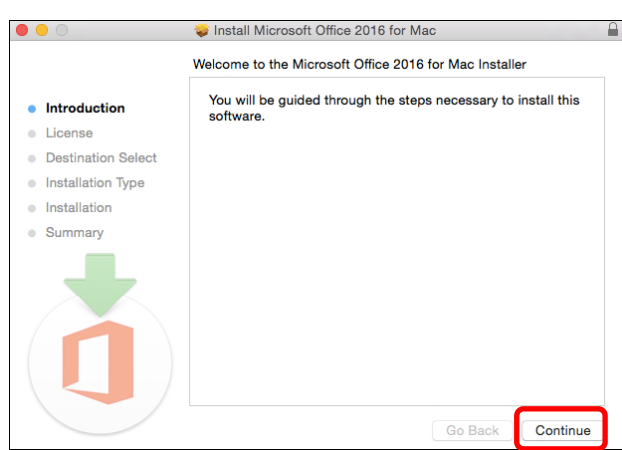

7. Read the Software License agreement, click **[Continue]**. Next, click **[Agree]**.  $0.66$   $0.018$  $\sim$ 

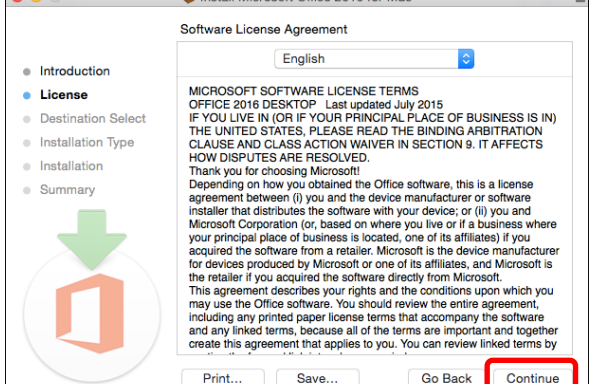

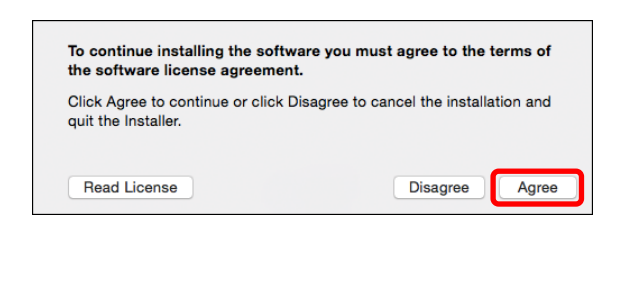

8. When "Select a Distination" is displayed, choose **destination** and click **[Continue]**. (In most cases you will want to select "Install for all users of this computer".)

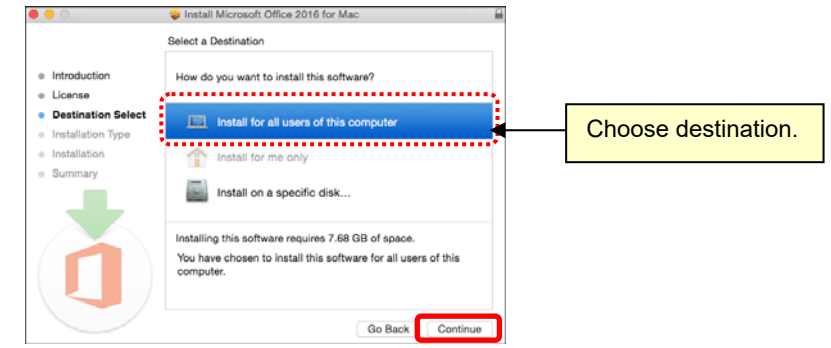

9. When "Standard Install on "Machintosh HD"" is displayed, click **[Install]**. When "Type your password to allow this" is displayed, enter the Admin **Username and Password of your Mac** and click **[Install Software]**. Installation will begin.

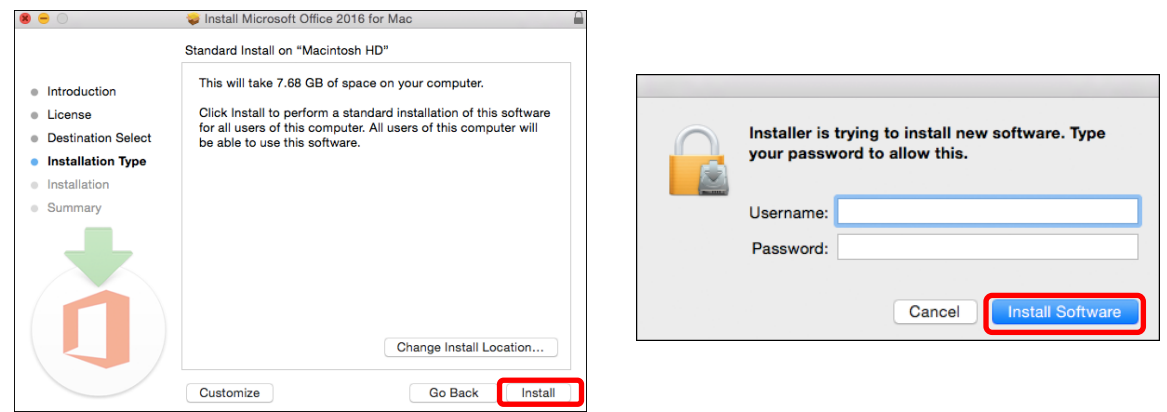

10. When the installation is complete, click **[Close]**.

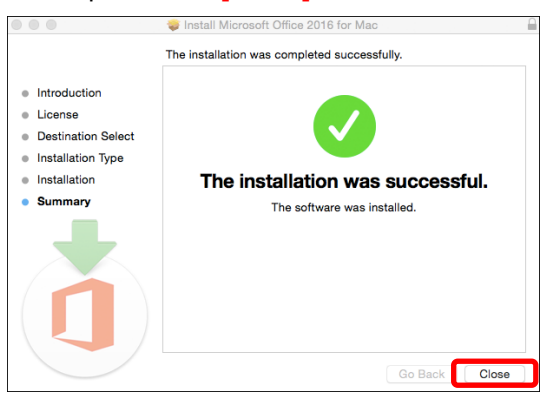

11. When Office icons (Excel, Word, PowerPoint…) are added in "Applications", the installation of Office is completed.

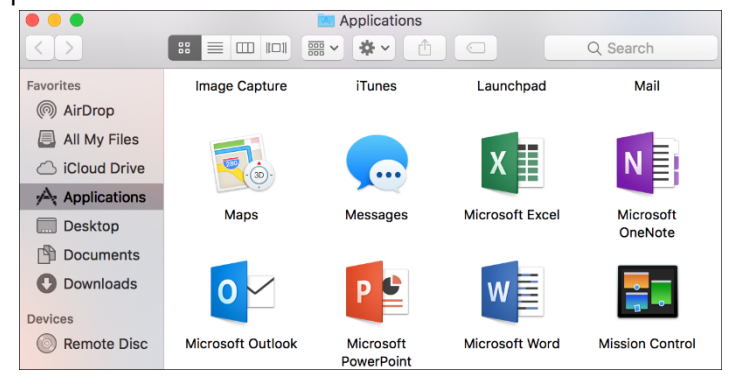

## $12.$  Sign-in work is required only on initial start-up. (Explained in the procedure in Excel)

① When you start up Excel, "What's New in Excel" is displayed, and click **[Get Started]**. Next, when "Sign in Activate Office" is displayed, click **[Sign in]**. If "What's New in Excel" does not appear, click **[Sign in]** on the upper left of the screen.

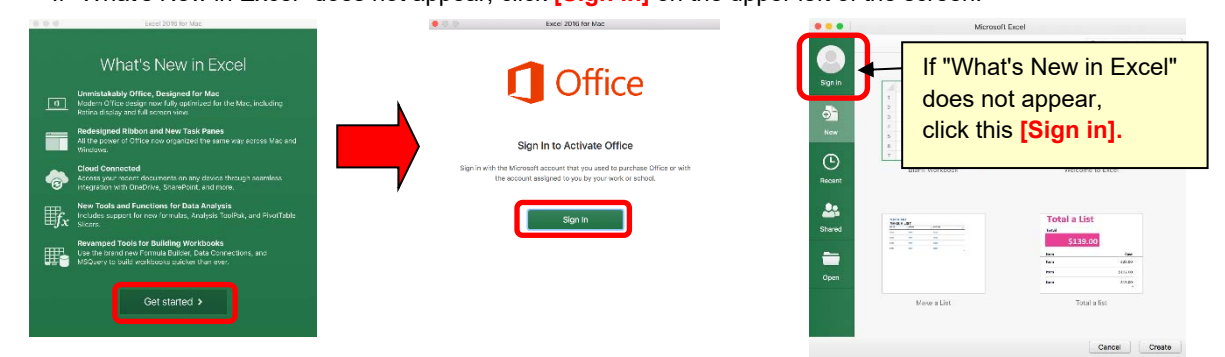

 ② When "Sign in" is displayed, enter **the mail address used to sign-in to Office365** and click **[Next]**. Next, when the password input screen is displayed, **enter the password for sign-in to Office365**, and click **[Sign in]**.

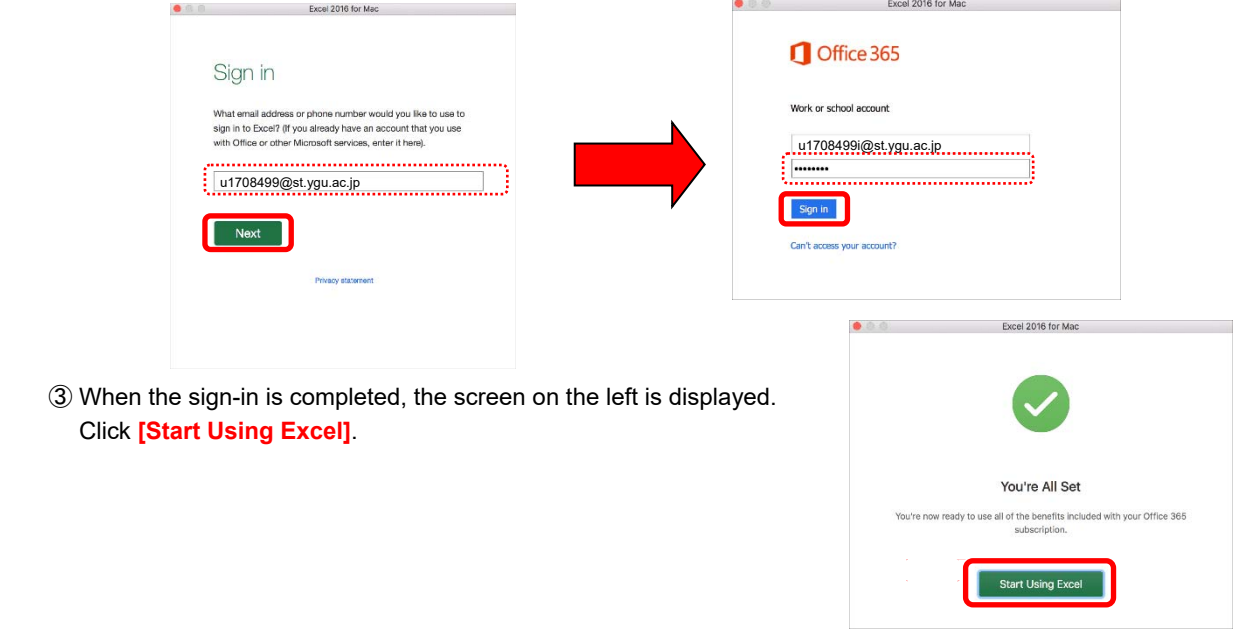

⑤ If "Microsoft AutoUpdate" is displayed, click **[Check for Updates]** and install the necessary updates.

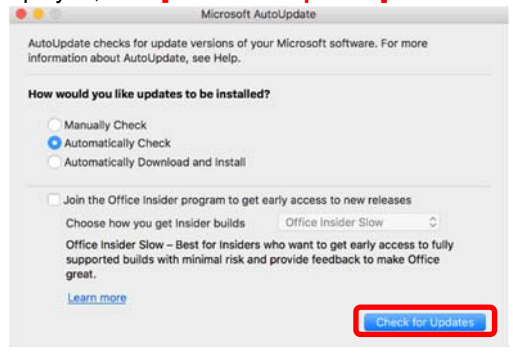

About the installation method of Windows, Tablet and Smartphone (iOS, Android), check at following "How to use Office 365 ProPlus".

## How to use Office 365 ProPlus **http://www.ygu.ac.jp/computer/office365/en/**